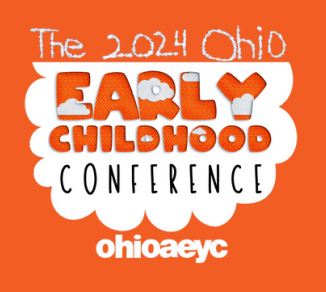

# How to add sessions to your registration IF YOU ARE ALREADY REGISTERED

Questions? Chat with us online at www.oaeyc.org/conference

### Step 1: Click on the "Register" button

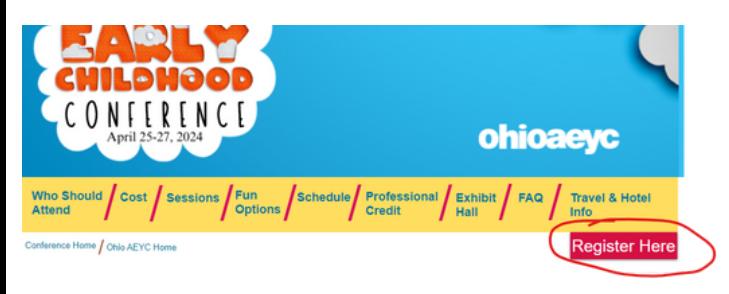

### Step 2: Click on the "Modify Registration" button

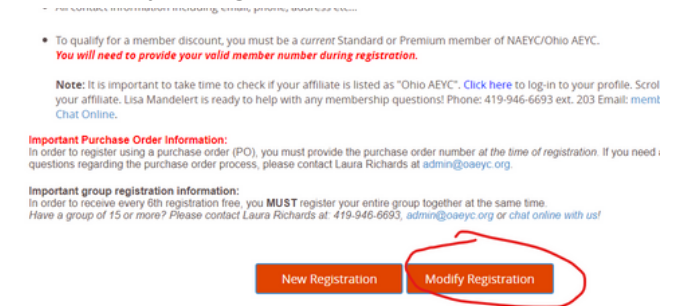

Step 3: Enter your email address and reference number provided in your registration confirmation. Email us at admin@oaeyc.org to have your confirmation resent.

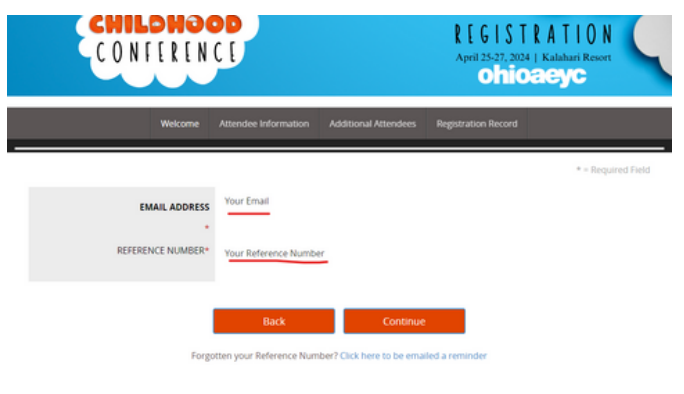

#### **\*\*\*Note**: If you have a balance due, your payment via check or purchase order will prepolulate. To finish, all you need to do is click "Make Payment"...then do the happy dance!

## Step 4: Select the sessions you want

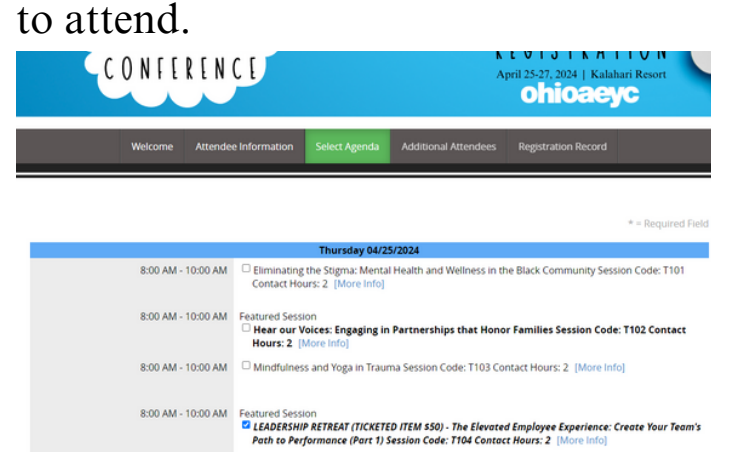

### Step 5: Press "no" and then press the "continue" button.\*\*\*

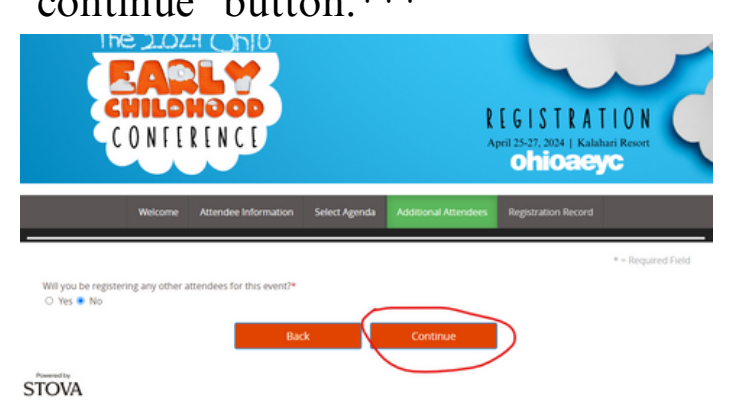

Step 6: When you see this message, your account has been updated and you are all set. Yay!

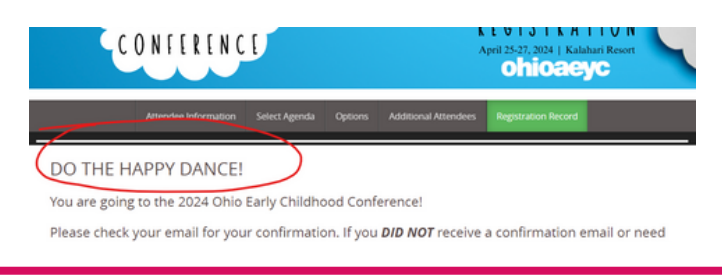

due net 30 days. Please remit payment to: O

se Order Info: Please indicate contact pe all and phone number for billing inquiries on all purchase orders!